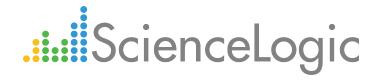

# **Monitoring Alibaba Cloud**

Beta Version

Alibaba Cloud: Aliyun PowerPack version 100

# Table of Contents

| Introduction                                           | 1   |
|--------------------------------------------------------|-----|
| Overview                                               |     |
| What Does the Alibaba Cloud: Aliyun PowerPack Monitor? |     |
| What are Aliyun Regions and Zones?                     |     |
| Dynamic Applications: Naming Scheme and Roles          |     |
| Installing the Alibaba Cloud: Aliyun PowerPack         |     |
| Configuring Aliyun Monitoring                          |     |
| Overview                                               | . 5 |
| Creating a SOAP/XML Credential for Aliyun              | 5   |
| Creating an Aliyun Virtual Device                      |     |
| Discovering Aliyun Component Devices                   |     |
| Viewing Aliyun Component Devices                       |     |
|                                                        |     |

# Chapter

# Introduction

### Overview

This manual describes how to monitor Aliyun cloud services using the Dynamic Applications in the Alibaba Cloud: *Aliyun* PowerPack.

**NOTE:** ScienceLogic provides this documentation for the convenience of ScienceLogic customers. Some of the configuration information contained herein pertains to third-party vendor software that is subject to change without notice to ScienceLogic. ScienceLogic makes every attempt to maintain accurate technical information and cannot be held responsible for defects or changes in third-party vendor software. There is no written or implied guarantee that information contained herein will work for all third-party variants. See the End User License Agreement (EULA) for more information.

## What Does the Alibaba Cloud: Aliyun PowerPack Monitor?

Aliyun, also known as AliCloud, is Alibaba's cloud computing service platform. To monitor Aliyun cloud services using the ScienceLogic platform, you must install the *Alibaba Cloud: Aliyun* PowerPack. This PowerPack enables you to discover, model, and collect data about Aliyun cloud resources.

The Alibaba Cloud: Aliyun PowerPack includes:

- An example credential you can use to create SOAP/XML credentials to connect to the Aliyun service
- Dynamic Applications to discover and monitor Aliyun cloud resources
- Device Classes for each type of Aliyun component device monitored by the ScienceLogic platform

The Dynamic Applications in the Alibaba Cloud: Aliyun PowerPack can monitor performance metrics and/or collect configuration data for the following Aliyun services and components:

- CloudDisk
- Elastic Compute Service (ECS)

## What are Aliyun Regions and Zones?

An Aliyun **region** is an individual data center located in a specific geographic locale. Regions have a canonical naming scheme of:

### [country/continent] [direction] [number]

For example, the "US East 1" region is located in the United States, on the East Coast, and it is the #1 data center in that region.

Aliyun regions are also commonly referred to by the city, state, or country in which the data center is located. For example, "China North 2" is commonly referred to as "Beijing", "Asia Pacific SE 2" is commonly referred to as "Sydney", etc.

The Dynamic Applications in the Alibaba Cloud: Aliyun PowerPack create a "region" component device for each discovered region. The component devices for regions include both the region name and city/state description.

All instances of an Aliyun service within a specific region then reside in one or more zones. A **zone** is an independent infrastructure set within a regional data center. Some regions have multiple zones, while others have only a single zone.

The Aliyun naming convention for a zone is:

region[a-z]

For example, zone "a" for the region "us-east-1" is named "us-east-1a".

The Dynamic Applications in the Alibaba Cloud: Aliyun PowerPack create a "zone" component device for each discovered zone.

Component devices that represent Aliyun services reside under the appropriate "region" and "zone" component devices.

### Dynamic Applications: Naming Scheme and Roles

The Dynamic Applications in the Alibaba Cloud: Aliyun PowerPack include three types:

- **Discovery**. These Dynamic Applications poll Aliyun for new instances of services or changes to existing instances of services.
- Configuration. These Dynamic Applications retrieve configuration information about each service instance

and retrieve any changes to that configuration information.

• Performance. These Dynamic Applications poll Aliyun for performance metrics.

Discovery Dynamic Applications are responsible for searching the Aliyun cloud for instances of specific services. Typically, a Discovery Dynamic Application will then align Performance Dynamic Applications and Configuration Dynamic Applications for each discovered service instance.

The general Dynamic Application hierarchy is:

- Account Configuration
  - Region Discovery
    - Zone Discovery
      - Service Discovery
        - Instance Discovery
          - Instance Config
          - Instance Performance

## Installing the Alibaba Cloud: Aliyun PowerPack

Before completing the steps in this manual, you must import and install version 100 of the Alibaba Cloud: Aliyun PowerPack.

**NOTE**: To install version 100 of the Alibaba Cloud: Aliyun PowerPack, your ScienceLogic system must be upgraded to the 8.2.0 or later release.

To download and install a PowerPack:

TIP: By default, installing a new version of a PowerPack will overwrite all content in that PowerPack that has already been installed on the target system. You can use the Enable Selective PowerPack Field Protection setting in the Behavior Settings page (System > Settings > Behavior) to prevent local changes for some commonly customized fields from being overwritten. (For more information, see the System Administration manual.)

- 1. Download the PowerPack from the ScienceLogic Customer Portal.
- 2. Go to the **PowerPack Manager** page (System > Manage > PowerPacks).
- 3. In the **PowerPack Manager** page, click the **[Actions]** button, then select Import PowerPack.

1

4. The Import PowerPack dialog box appears:

| Import PowerP | ack™                        | × |
|---------------|-----------------------------|---|
| Brows         | e for file Browse<br>Import | ) |

- 5. Click the **[Browse]** button and navigate to the PowerPack file.
- 6. When the **PowerPack Installer** modal page appears, click the **[Install]** button to install the PowerPack.

**NOTE:** If you exit the **PowerPack Installer** modal page without installing the imported PowerPack, the imported PowerPack will not appear in the **PowerPack Manager** page. However, the imported PowerPack will appear in the **Imported PowerPacks** modal page. This page appears when you click the **[Actions]** menu and select *Install PowerPack*.

# Chapter

# **Configuring Aliyun Monitoring**

### Overview

The following sections describe the steps required to discover Alibaba Aliyun services and component devices in the ScienceLogic platform:

- Creating a SOAP/XML Credential for Aliyun
- Creating an Aliyun Virtual Device
- Discovering Aliyun Component Devices
- Viewing Aliyun Component Devices

**NOTE**: To complete the steps in this chapter, you must have the account access key ID and password for the Aliyun service you want to monitor.

## Creating a SOAP/XML Credential for Aliyun

To configure the ScienceLogic platform to monitor Aliyun, you must first create a SOAP/XML credential. This credential allows the platform (specifically, the Dynamic Applications in the *Alibaba Cloud: Aliyun* PowerPack) to connect with the Aliyun service. An example SOAP/XML credential that you can edit for your own use is included in the *Alibaba Cloud: Aliyun* PowerPack.

To configure a SOAP/XML credential to access Aliyun:

- 1. Go to the **Credential Management** page (System > Manage > Credentials).
- 2. Locate the sample credential included in the Alibaba Cloud: Aliyun PowerPack, called Alibaba Cloud: Aliyun Credential, then click its wrench icon (*P*).

3. Enter values in the following fields:

| Credential Editor [68]                                                                                                    | ×                                                                                                    |  |  |  |
|----------------------------------------------------------------------------------------------------|----------------------------------------------------------------------------------------------------|--|--|--|
| Edit SOAP/XML Credential #68                                                                                                    | New Reset                                                                                                    |  |  |  |
| Basic Settings Profile Name Content Encoding Method HTTP Version   (Alibaba Cloud: Aliyun Credential) [[text/xn1] ▼ [[PGST] ▼ [[HTTP/1.1] ▼   URL [ http(s)://HostPort/Path   %D = Aligned Device Address   %N = Aligned Device Host Name ] [http://example.com/ Timeout (seconds)   HTTP Auth User HTTP Auth Password Timeout (seconds) [2                                                                                                    | Soap Options   Embedded Password [%P]   Embed Value [%1]   Embed Value [%1]   Embed Value [%2]   Embed Value [%3]   Embed Value [%4] |  |  |  |
| Proxy Settings<br>Hostname/IP Port User                                                                                                    | HTTP Headers<br>+ Add a header                                                                                                    |  |  |  |
| CURL Options<br>CANIFO<br>CARATH<br>CLOSEPOLICY<br>CONIE<br>CONIE<br>C |                                                                                                    |  |  |  |
| Save Save As                                                                                                    |                                                                                                    |  |  |  |

- Profile Name. Enter a new name for the Aliyun credential.
- Content Encoding. Select text/xml.
- Method. Select POST.
- HTTP Version. Select HTTP/1.1.
- URL. Keep the default value.

**NOTE**: The Aliyun service does not require a specific URL to access the service, but the ScienceLogic platform does require a URL value when creating SOAP/XML credentials. Therefore, the **URL** field must have an entry but the value itself does not matter.

- HTTP Auth User. Enter the account access key ID for the Aliyun service.
- HTTP Auth Password. Enter account access key password for the Aliyun service.
- 4. Click [Save As].
- 5. In the confirmation message, click [OK].

## Creating an Aliyun Virtual Device

Because the Aliyun service does not have a static IP address, you cannot discover an Aliyun device using discovery. Instead, you must create a *virtual device* that represents the Aliyun service. A virtual device is a user-defined container that represents a device or service that cannot be discovered by the ScienceLogic platform. You can use the virtual device to store information gathered by policies or Dynamic Applications. **TIP**: If you have multiple Aliyun subscriptions you want to monitor, you should create a separate credential and virtual root device for each.

To create a virtual device that represents your Aliyun service:

- 1. Go to the **Device Manager** page (Registry > Devices > Device Manager).
- 2. Click [Actions] and select Create Virtual Device from the menu. The Virtual Device modal page appears.
- 3. Enter values in the following fields:

| Virtual Device        |                          | ×     |  |  |
|-----------------------|--------------------------|-------|--|--|
| Create Virtual Device |                          | Reset |  |  |
| Device Name           | Alibaba Cloud            |       |  |  |
| Organization          | System                   | •     |  |  |
| Device Class          | Alibaba   Aliyun Account | •     |  |  |
| Collector             | CUG                      | •     |  |  |
| Add                   |                          |       |  |  |
|                       |                          |       |  |  |
|                       |                          |       |  |  |

- **Device Name**. Enter a name for the device. For example, you could enter "Alibaba Cloud" in this field.
- **Organization**. Select the organization for this device. The organization you associate with the device limits the users that will be able to view and edit the device. Typically, only members of the organization will be able to view and edit the device.
- Device Class. Select Alibaba | Aliyun Account.
- Collector. Select the collector group that will monitor the device.
- 4. Click **[Add]** to create the virtual device.

### **Discovering Aliyun Component Devices**

To discover all of the components of your Aliyun service, you must manually align the *Aliyun Account Configuration* and *Aliyun Region Discovery* Dynamic Applications with the Aliyun virtual device. To do so, perform the following steps:

- 1. Go to the **Device Manager** page (Registry > Devices > Device Manager).
- 2. Click the wrench icon ( *for your Aliyun virtual device*.
- 3. In the **Device Administration** panel, click the **[Collections]** tab. The **Dynamic Application Collections** page appears.
- 4. Click [Actions] and select Add Dynamic Application from the menu.

5. In the **Dynamic Application Alignment** modal page:

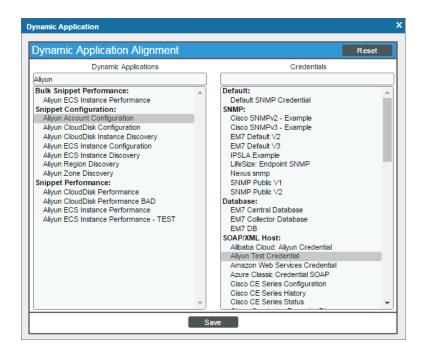

- In the **Dynamic Applications** field, select the Aliyun Account Configuration Dynamic Application.
- In the Credentials field, select the credential you created for your Aliyun service.
- 6. Click **[Save]** to align the Dynamic Application with the Aliyun virtual device.
- 7. Repeat steps 4-6 to align the Aliyun Region Discovery Dynamic Application with the Aliyun virtual device.

When you align the *Aliyun Account Configuration* Dynamic Application with the Aliyun virtual device, the Dynamic Application creates a component device representing the Aliyun account.

When you align the *Aliyun Region Discovery* Dynamic Application to the account component device, the Dynamic Application determines the regions used by the Aliyun account and creates a component device for each region.

Under each region, the ScienceLogic platform then discovers the following component device categories:

- Availability Zones
  - CloudDisk services
    - CloudDisk instances
  - Elastic Compute Service (ECS) services
    - ECS instances

## Viewing Aliyun Component Devices

In addition to the **Device Manager** page (Registry > Devices > Device Manager), you can view the Aliyun service and all associated component devices in the following places in the user interface:

• The **Device View** modal page (Registry > Devices > Device Manager > graph icon > Topology) displays a map of a particular device and all of the devices with which it has parent-child relationships. Double-clicking any of the devices listed reloads the page with the selected device as the primary device:

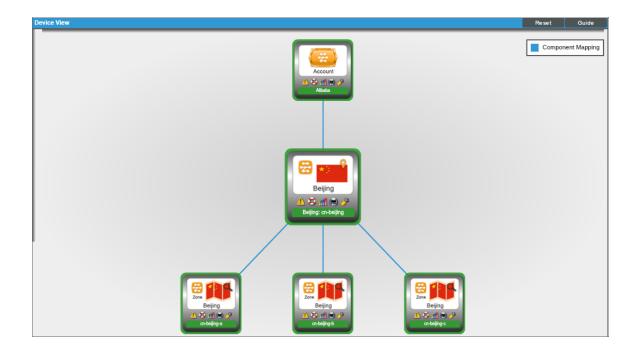

 The Device Components page (Registry > Devices > Device Components) displays a list of all root devices and component devices discovered by the ScienceLogic platform in an indented view, so you can easily view the hierarchy and relationships between child devices, parent devices, and root devices. To view the component devices associated with the Aliyun service, find the Aliyun virtual device and click its plus icon (+):

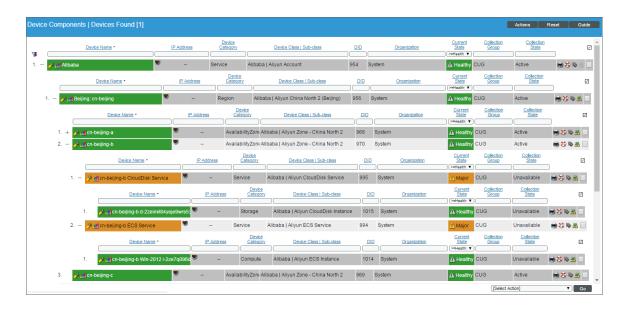

The Component Map page (Views > Device Maps > Components) allows you to view devices by root node and view a map of the relationships between root nodes, parent components, and child components. This makes it easy to visualize and manage root nodes and their components. The ScienceLogic platform automatically updates the Component Map as new component devices are discovered. The platform also updates each map with the latest status and event information. To view the map for the Aliyun service, go to the Component Map page and select the map from the list in the left NavBar. To learn more about the Component Map page, see the Views manual.

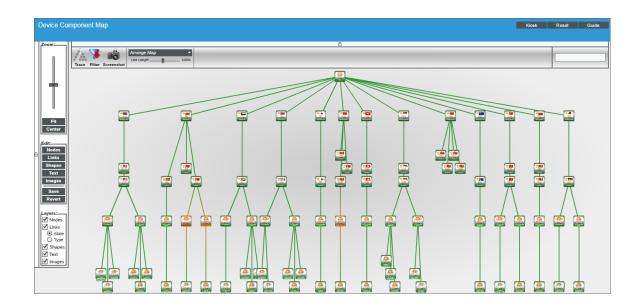

#### © 2003 - 2017, ScienceLogic, Inc.

#### All rights reserved.

#### LIMITATION OF LIABILITY AND GENERAL DISCLAIMER

ALL INFORMATION AVAILABLE IN THIS GUIDE IS PROVIDED "AS IS," WITHOUT WARRANTY OF ANY KIND, EITHER EXPRESS OR IMPLIED. SCIENCELOGIC <sup>™</sup> AND ITS SUPPLIERS DISCLAIM ALL WARRANTIES, EXPRESS OR IMPLIED, INCLUDING, BUT NOT LIMITED TO, THE IMPLIED WARRANTIES OF MERCHANTABILITY, FITNESS FOR A PARTICULAR PURPOSE OR NON-INFRINGEMENT.

Although ScienceLogic<sup>™</sup> has attempted to provide accurate information on this Site, information on this Site may contain inadvertent technical inaccuracies or typographical errors, and ScienceLogic<sup>™</sup> assumes no responsibility for the accuracy of the information. Information may be changed or updated without notice. ScienceLogic<sup>™</sup> may also make improvements and / or changes in the products or services described in this Site at any time without notice.

#### Copyrights and Trademarks

ScienceLogic, the ScienceLogic logo, and EM7 are trademarks of ScienceLogic, Inc. in the United States, other countries, or both.

Below is a list of trademarks and service marks that should be credited to ScienceLogic, Inc. The ® and ™ symbols reflect the trademark registration status in the U.S. Patent and Trademark Office and may not be appropriate for materials to be distributed outside the United States.

- ScienceLogic<sup>™</sup>
- EM7<sup>™</sup> and em7<sup>™</sup>
- Simplify IT™
- Dynamic Application™
- Relational Infrastructure Management<sup>™</sup>

The absence of a product or service name, slogan or logo from this list does not constitute a waiver of ScienceLogic's trademark or other intellectual property rights concerning that name, slogan, or logo.

Please note that laws concerning use of trademarks or product names vary by country. Always consult a local attorney for additional guidance.

#### Other

If any provision of this agreement shall be unlawful, void, or for any reason unenforceable, then that provision shall be deemed severable from this agreement and shall not affect the validity and enforceability of any remaining provisions. This is the entire agreement between the parties relating to the matters contained herein.

In the U.S. and other jurisdictions, trademark owners have a duty to police the use of their marks. Therefore, if you become aware of any improper use of ScienceLogic Trademarks, including infringement or counterfeiting by third parties, report them to Science Logic's legal department immediately. Report as much detail as possible about the misuse, including the name of the party, contact information, and copies or photographs of the potential misuse to: legal@sciencelogic.com

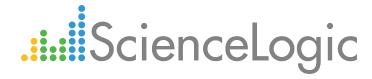

800-SCI-LOGIC (1-800-724-5644)

International: +1-703-354-1010